# **License Activation Process for MXview**

Moxa Technical Support Team support@moxa.com

# **Contents**

| 1 | License Management Overview                                  | 2  |
|---|--------------------------------------------------------------|----|
| 2 | Adding a New License                                         | 3  |
| 3 | Adding an Upgrade License                                    | 8  |
| 4 | Deactivating a License                                       | 10 |
| 5 | Reactivating a Deactivated License                           | 11 |
| 6 | Transferring a License to a Different Installation of MXview | 14 |

Copyright © 2021 Moxa Inc.

Released on June 10, 2021

#### **About Moxa**

Moxa is a leading provider of edge connectivity, industrial computing, and network infrastructure solutions for enabling connectivity for the Industrial Internet of Things (IIoT). With over 30 years of industry experience, Moxa has connected more than 57 million devices worldwide and has a distribution and service network that reaches customers in more than 70 countries. Moxa delivers lasting business value by empowering industries with reliable networks and sincere service. Information about Moxa's solutions is available at <a href="https://www.moxa.com">www.moxa.com</a>.

#### **How to Contact Moxa**

Tel: +886-2-8919-1230 Fax: +886-2-8919-1231

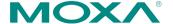

# 1 License Management Overview

The **License Manager** page displays information about your MXview license, including the number of licensed nodes currently in use. From the **License Manager** page, you can add a new license or deactivate an existing license.

To access the **License Manager** page, navigate to **Menu** ( $\blacksquare$ )  $\rightarrow$  **License**.

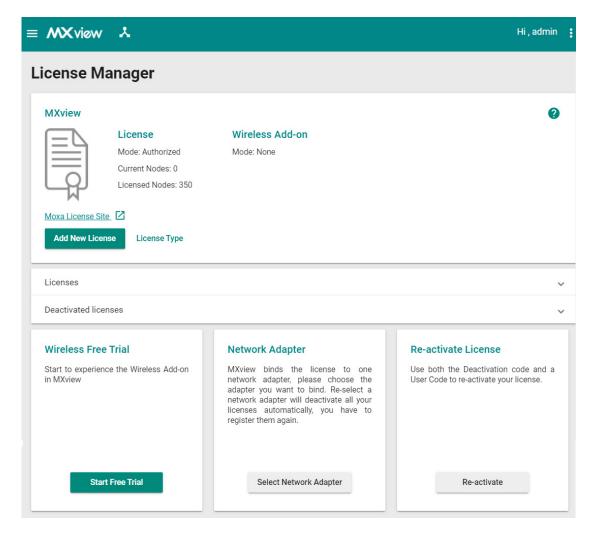

The **License Manager** page displays the license type, the number of nodes in use, and the total number of nodes available under the current license.

To activate the license in MXview, please determine your current status and then select the steps you want to execute.

# 2 Adding a New License

- Navigate to Menu ( ) → License Manager.
   The License Manager screen appears.
- 2. Click **Add New License** and the **Add New License** page will appear.

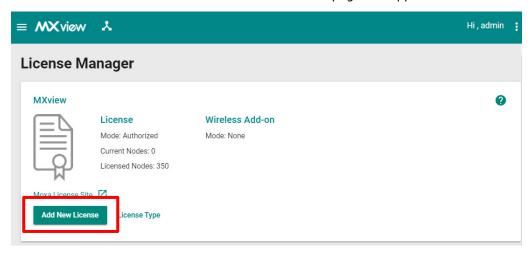

- 3. Click Next.
- 4. Select the network adapter to generate the user code that will be used for license registration later. Then, click **Next**.

Note:

If you have previously selected a network adapter, you do not need to perform this step.

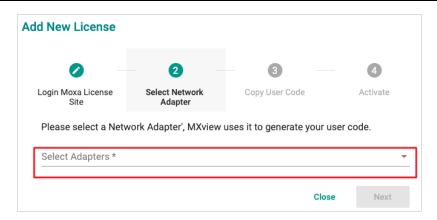

# **License Activation Process for MXview**

5. Copy the generated user code and click **Next**.|

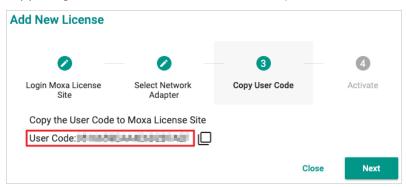

- 6. Open a web browser and go to <a href="https://license.moxa.com">https://license.moxa.com</a>. Select **MXview** and use your Moxa account to log in.
- 7. Click **Products and License** → **Activate a Product License**. Then, select **MXview** from the product type list.

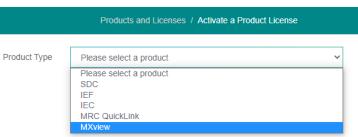

8. Select a sub-product type.

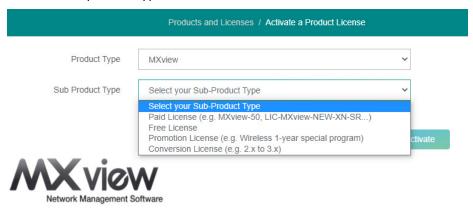

# **License Activation Process for MXview**

#### **Free License**

If you want to activate a Free License, please perform the following steps.

- a. Select **Free License** as your sub product type.
- b. Paste a valid **User Code** from MXview.
- c. Then click **Activate** to get the activation code.

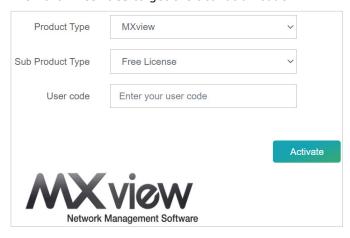

#### **Paid License**

If you want to activate a Paid License, please perform the following steps.

- a. Select **Paid License** as your sub product type.
- b. Input a valid Registration Code.
- c. Paste a valid User Code from MXview.
- d. Then click **Activate** to get the activation code.

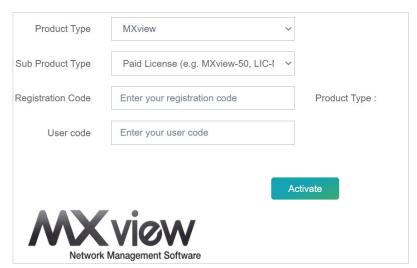

# **License Activation Process for MXview**

#### **Conversion License**

This will convert the legacy v2.x license into a v3.x license of the same type. A

Note: full v2.x license will upgrade to a v3.x full license while a v2.x upgrade license will convert to a v3.x upgrade license. Legacy trial licenses cannot be converted.

- a. Select **Conversion License** as your sub product type.
- b. Input a valid Current License.
- c. Paste a valid **User code** from MXview 3.x version.
- d. Then click **Activate** to get the activation code.

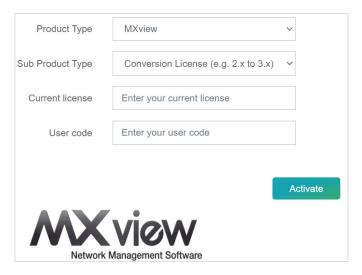

#### **Promotion License**

If you want to activate a Promotion License, please perform the following steps:

- a. Select **Promotion License** as your sub product type.
- b. Paste a valid **User Code** from MXview v3.2.x or a later version.
- c. Then click **Activate** to get the activation code.

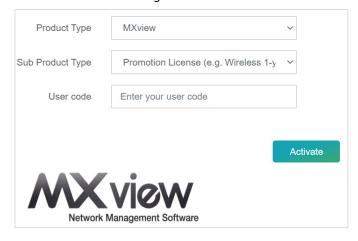

# **License Activation Process for MXview**

9. Check your email account that you used to apply for your moxa account. The activation code will be sent to this email address.

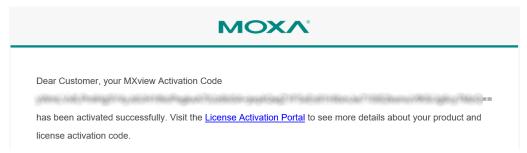

- 10. Copy the activation code from the email.
- 11. In MXview, paste the activation code into the Activation Code field.

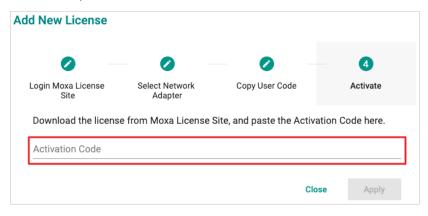

12. Click **Apply** and then MXview will activate the new license.

# 3 Adding an Upgrade License

- Navigate to Menu ( ) → License Manager.
   The License Manager screen appears.
- 2. Click Add New License and the Add New License screen will appear.

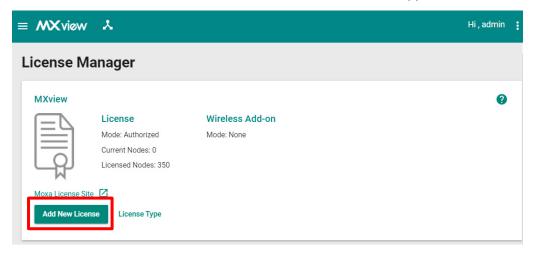

- 3. Click Next.
- 4. Select the network adapter to generate the user code that will be used for license registration later. Then, click **Next**.

Note:

If you have previously selected a network adapter, you do not need to perform this step.

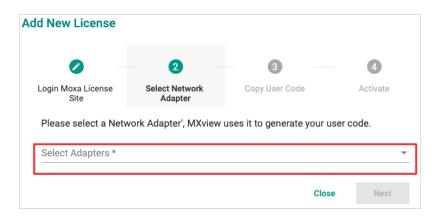

## **License Activation Process for MXview**

5. Copy the generated user code and click **Next**.

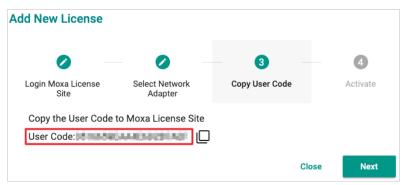

- 6. Open a web browser and go to <a href="https://license.moxa.com">https://license.moxa.com</a>. Select **MXview** and use your Moxa account to log in.
- 7. Click **Products and Licenses** → **Activate an Upgrade License**. Enter your **Upgrade Registration Code**.

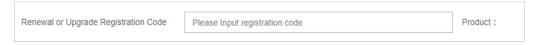

8. Paste a valid **User code** from MXview. Then, click **Activate** to get the activation code.

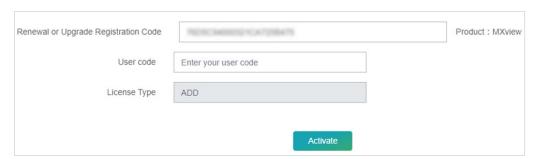

9. Once the process has been successfully completed, a pop-up window will appear to inform you that your license code has been deactivated. Click **I know** to close the window. If the license failed to activate, enter the license key again. If you are still experiencing problems, please contact Moxa Support.

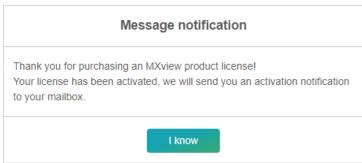

## **License Activation Process for MXview**

- 10. The software or service registration code is now activated, and you can use your new activation code to transfer the software or service.
- 11. Check the email account you used to apply for your moxa account. The activation code will be sent to this email address.

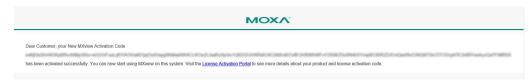

- 12. Copy the activation code from the email.
- 13. In MXview, paste the activation code into the Activation Code field.

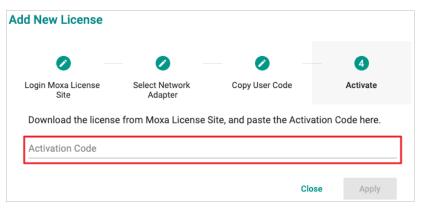

14. Click **Apply** and MXview will activate the license.

# 4 Deactivating a License

If you want to transfer a license to a different instance of MXview, the license has to be deactivated first.

- Navigate to Menu ( ) → License Manager.
   The License Manager page appears.
- 2. Expand the **Licenses** section.

A list of activated licenses and activation codes will appear.

3. Click **Deactivate** and MXview will deactivate the license.

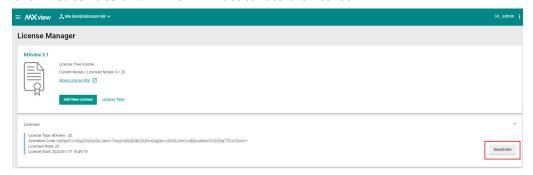

# 5 Reactivating a Deactivated License

A deactivated license can be reactivated on the current instance of MXview.

- Navigate to Menu ( ) → License Manager.
   The License Manager page will appear.
- Expand the **Deactivated Licenses** section.
   A list of deactivated licenses and deactivation codes will appear.

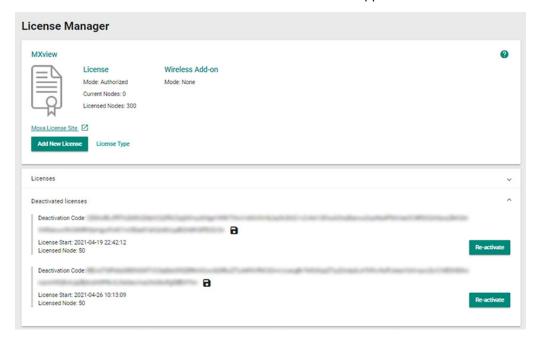

- 3. Click **Re-activate** and then click **Next**.
- 4. Copy the deactivation code and then click **Next**.

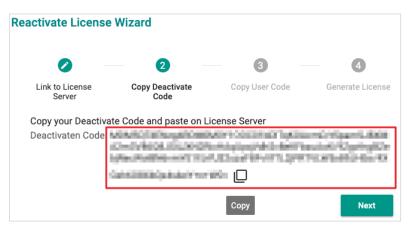

5. Open a web browser and go to <a href="https://license.moxa.com">https://license.moxa.com</a>. Select **MXview** and log in using your Moxa account.

#### **License Activation Process for MXview**

6. Select Products and Licenses and click MXview Deactivation.

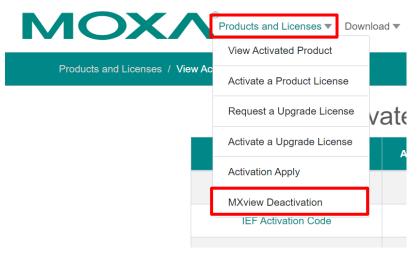

7. Paste the **Deactivation Code** followed by the **New User Code** from MXview. Then click **Product Transfer**.

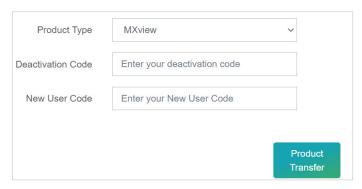

8. Once the process has been successfully completed, a pop-up window will appear to inform you that your license code has been deactivated. Click **I know** to close the window. If the license failed to deactivate, enter the license key again. If you are still experiencing problems, please contact Moxa Support.

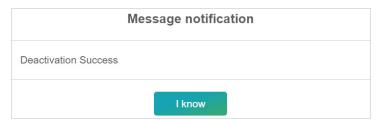

9. The software or service registration code is now deactivated, and you can use your new activation code to reactivate the software or service.

# **License Activation Process for MXview**

10. Check the email account you used to apply for your moxa account. The activation code will be sent to this email address.

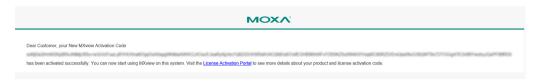

- 11. Copy the activation code from the email.
- 12. In MXview, paste the activation code into the Activation Code field.

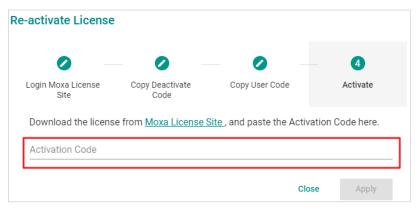

13. Click **Apply** and MXview will activate the license.

# 6 Transferring a License to a Different Installation of MXview

A deactivated license can be transferred to a new installation of MXview.

- Navigate to Menu ( ) → License Manager. The License Manager page will appear.
- 2. Expand the **Deactivated Licenses** section. A list of deactivated licenses and deactivation codes will appear.

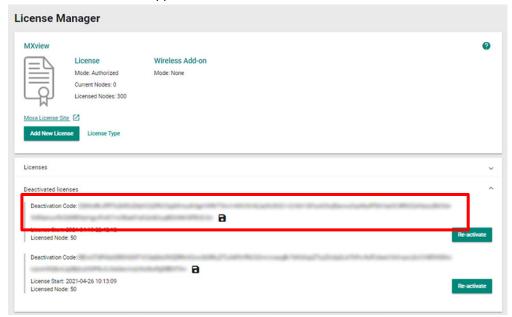

- 3. Open a web browser and go to <a href="https://license.moxa.com">https://license.moxa.com</a>. Select **MXview** and log in using your Moxa account.
- 4. Select **Products and Licenses** and click **MXview Deactivation**.

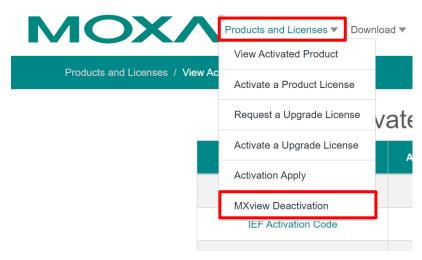

## **License Activation Process for MXview**

5. Paste the **Deactivation Code** and the **New User Code** from the new installation of MXview. Then click **Product Transfer**.

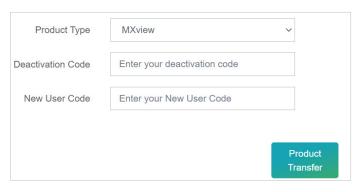

Note:

To obtain a new User Code, please visit Chapter 2 "Adding a New License", and follow steps 2 to 5 to obtain and copy the new user code.

6. Once the process has been successfully completed, a pop-up window will appear to inform you that your license code has been deactivated. Click **I know** to close the window. If the license failed to deactivate, enter the license key again. If you are still experiencing problems, please contact Moxa Support.

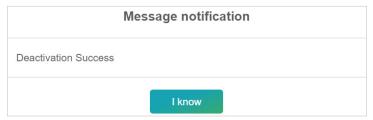

- 7. The software or service registration code is now deactivated, and you can use your new activation code to transfer the software or service.
- 8. Check the email account you used to apply for your moxa account. The activation code will be sent to this email address.

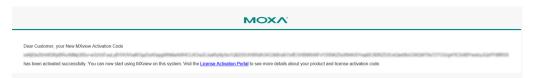

9. Copy the activation code from the email.

# **License Activation Process for MXview**

10. In MXview, paste the activation code into the Activation Code field.

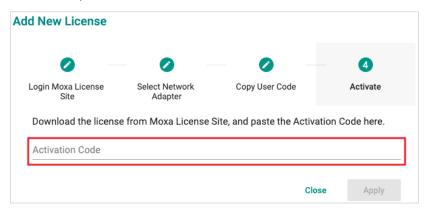

11. Click **Apply** and MXview will activate the license.